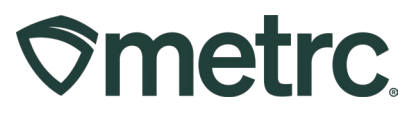

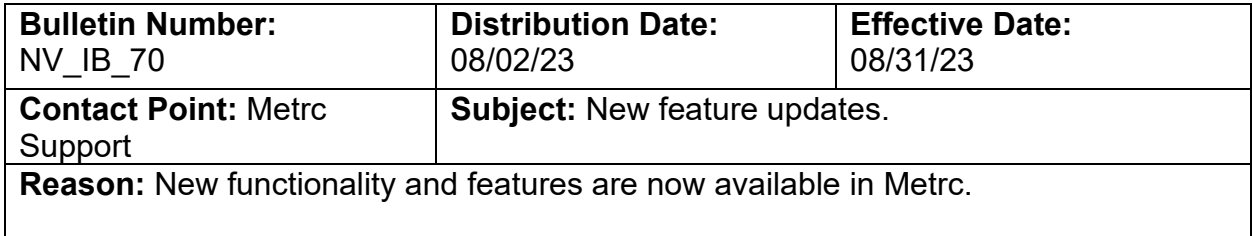

Greetings Metrc® users,

Metrc is pleased to provide information on the latest system enhancements planned to deploy on August 31, 2023. These enhancements include:

- Edit Wholesale Transfer Price The originating facility that created the Wholesale Transfer can now edit the wholesale price after the transfer has been received.
- Sales Delivery Hub Enhancements have been made to improve workflows within the Sales Delivery Hub function in Metrc and for Dispensary licensees that utilize a third-party integrator.

**Note:** This updated enhancement is for licenses that are permitted to deliver sales directly to the consumer.

• Dual Licensed Facilities - Licenses operating both medical and retail facilities, will have the ability to order medical and retail tags within a Retail account.

Please see the following pages for further details.

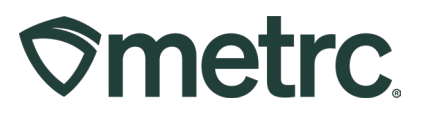

#### **Edit Wholesale Transfer Price**

Metrc has updated the ability for an originating facility to edit the Wholesale Price prior to or after a transfer has been received by the receiving license. Previously, if the originating license input the incorrect price on the Wholesale Transfer when creating the transfer, there was no way to correct this for reporting. Now, the originating license who created the Wholesale Transfer can edit the Wholesale Price for up to six months after the date of creation.

In the **Outgoing** Transfers grid, an Edit button has been added to allow for transfer price errors to be corrected as shown in **Figure 1.** 

|                                                                            |                                          |                |                |                      | Edit<br>Void               |                                |  |  |  |  |  |
|----------------------------------------------------------------------------|------------------------------------------|----------------|----------------|----------------------|----------------------------|--------------------------------|--|--|--|--|--|
| Rejected (1)<br>Incoming $(1/1)$<br>Inactive<br>Outgoing (5/5)<br>Inactive |                                          |                |                |                      |                            |                                |  |  |  |  |  |
| Manifest                                                                   | : Destination                            | $:$ Stops      | $Pkg$ 's       | : Employee           | ●▼    〒▼<br>: Date Created | $\equiv$                       |  |  |  |  |  |
| $\triangleright$ 00000012701                                               | 402R-X0001 (CO LOFTY ESTABLISHMENT, LLC) |                | $\blacksquare$ | David Eagleson       | 11/07/2022<br>02:52 pm     | Edit<br>Void                   |  |  |  |  |  |
| $\triangleright$ 00000012401                                               | 3a-X0001 (AK LOFTY ESTABLISHMENT, LLC)   | $\overline{1}$ |                | David Eagleson       | 08/09/2022<br>10:33 am     | Edit<br>Void                   |  |  |  |  |  |
| $\triangleright$ 00000011901                                               | 3a-X0001 (AK LOFTY ESTABLISHMENT, LLC)   | $\overline{1}$ | 4              | METRC INDUSTRY ADMIN | 02/24/2022<br>07:44 am     | Edit<br>Void                   |  |  |  |  |  |
| ▶ 0000000121                                                               | 402-X0001 (CO LOFTY ESTABLISHMENT, LLC)  | $\overline{1}$ | 12             | RETAILER OWNER       | 01/08/2019<br>10:31 am     | Edit<br>Void                   |  |  |  |  |  |
| $\triangleright$ 00000000116                                               | 402-X0001 (CO LOFTY ESTABLISHMENT, LLC)  |                | 5              | RETAILER OWNER       | 01/08/2019<br>10:31 am     | Edit<br>Void                   |  |  |  |  |  |
| Page 1<br>K<br>$\blacktriangleleft$                                        | of $1 +  H $<br>20 • rows per page       |                |                |                      | Viewing 1 - 5 (5 total)    | $\circ$<br>$\ddot{\mathbf{r}}$ |  |  |  |  |  |

 **Figure 1: Edit button added to Outgoing Transfers**

After the transfer has been received by the destination license, the Edit button appears in the **Inactive** Transfers grid as shown in **Figure 2.**

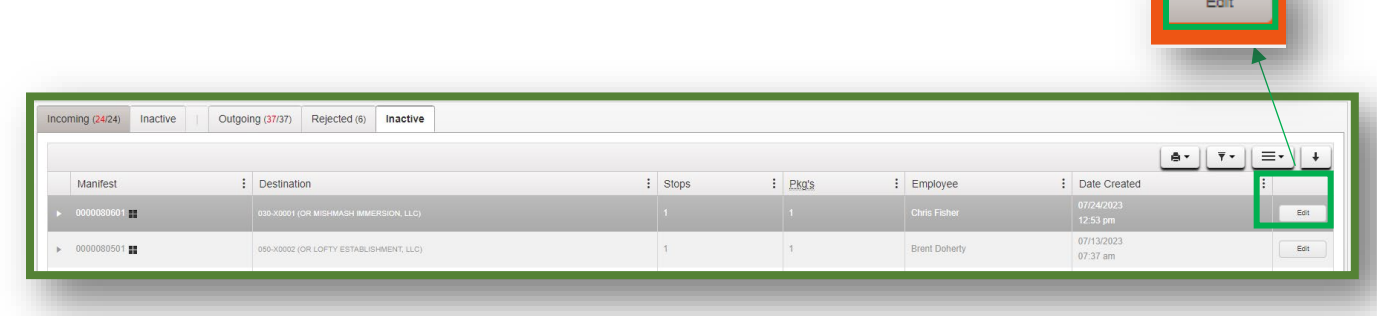

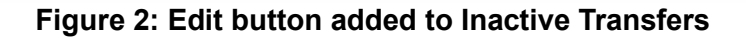

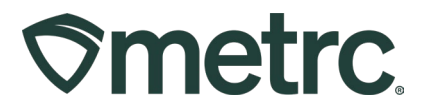

After selecting the Edit button, the **Edit Licensed Transfer** action window will open as shown in **Figure 3.** Now the wholesale price can be edited to reflect the correct wholesale prices and save the changes using the Save Transfer button.

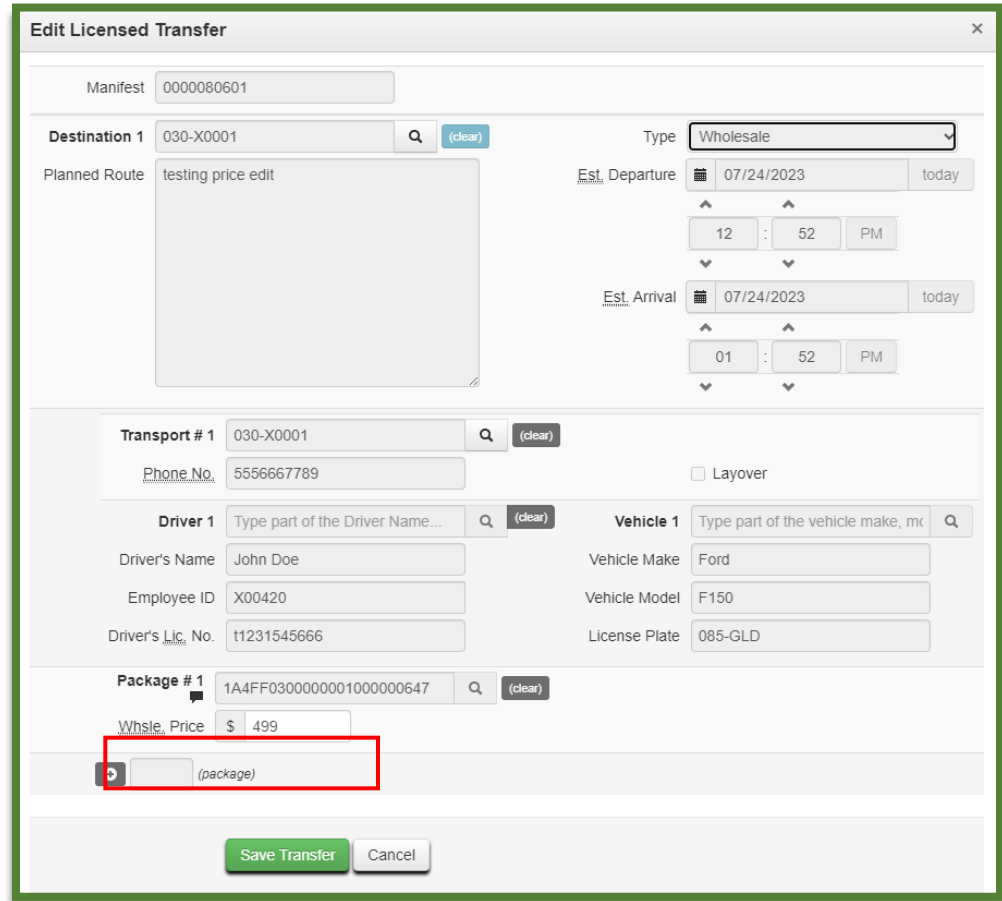

**Figure 3: Edit Licensed Transfer Window**

Once all changes to the wholesale transfer have been made, those changes can be found by selecting the arrow on the far left of the wholesale transfer in the transfers grid, then selecting the History tab as shown in **Figure 4** below.

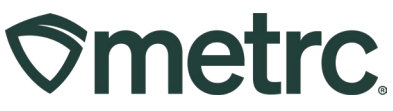

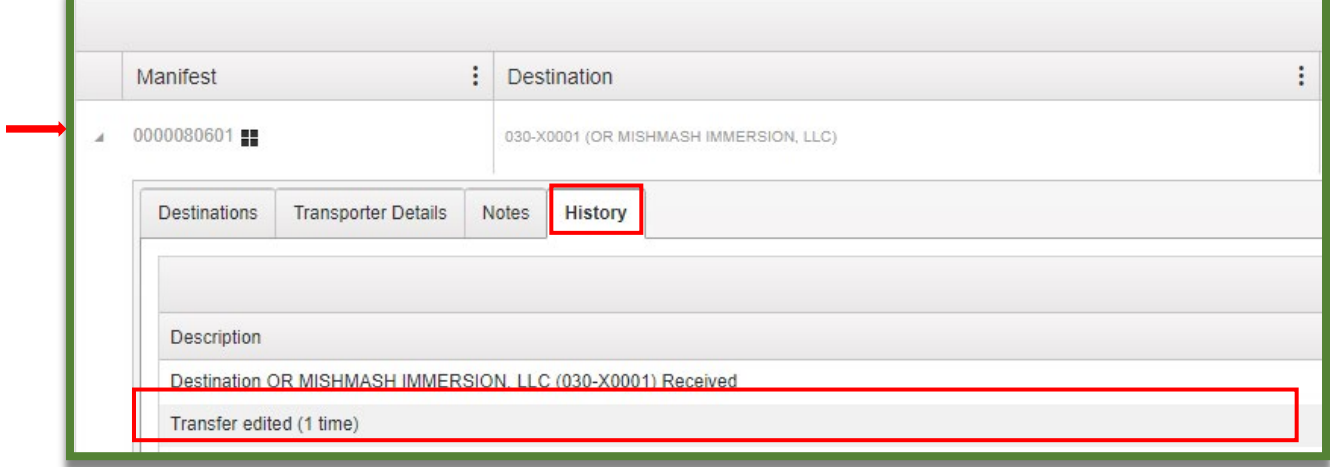

**Figure 4: View History of Changes to Licensed Transfer**

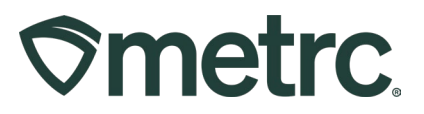

### **Sales Delivery Hub**

For licenses that are permitted to report sales deliveries directly to a customer, sales deliveries can now be recorded by associating a transporter license to deliver the sale. This process should be followed when a license, other than the Retailer license, is being used to physically deliver the sale. Once the sales delivery is created, the transporter license will use the new Sales Delivery Hub to record the following:

- Acceptance of the delivery
- Departure from the Retailer
- Arrival at the destination
- Verification of both ID and payment

Upon completion of the delivery, the sales delivery should be completed in Metrc by the Retailer's license. If the delivery was rejected, it should be marked as rejected within the Retailer's license.

To begin this process, navigate to the Sales Delivery grid by selecting the Deliveries option under the Sales area found on your navigational toolbar at the top of the screen as shown in **Figure 5**.

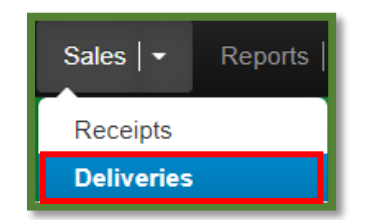

**Figure 5: Deliveries Option in the Sales Area Option**

**Please Note:** If this option is not available, an Administrator will need to grant the user permission.

From Sales Deliveries grid, select the "Record Deliveries" button to open the action window to begin the process of creating the Sales Delivery as shown in **Figure 6**.

# **Smetrc**

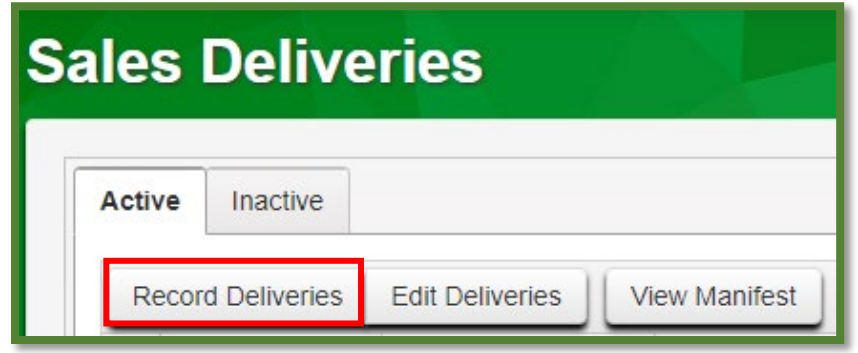

**Figure 6: Record Deliveries Button**

In the Record Deliveries action window, record the details of the Sales Delivery, which now offers the ability to assign the licensee that will be physically delivering the sale if it differs from the Retailer's license as shown in **Figure 7**. After all required information is entered, select the "Record Sales Delivery" button to complete the sales delivery creation process.

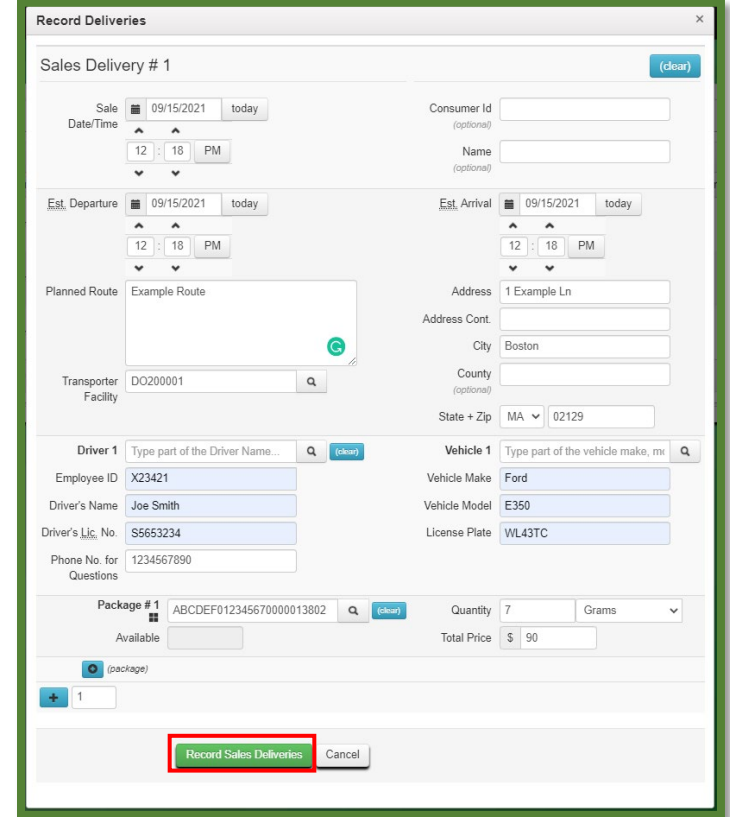

**Figure 7: Record Deliveries Action Window**

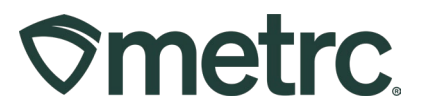

After the sales delivery is created by the Retailer licensee, it will appear in the Sales Delivery Hub grid within the transporter's Metrc license.

To navigate to the Sales Delivery Hub, select the Delivery Hub option under the Sales area found on the navigational toolbar as shown in **Figure 8**.

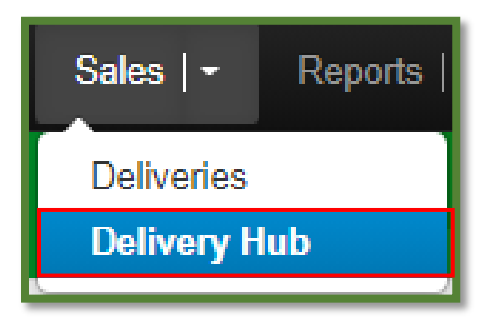

**Figure 8: Navigate to Delivery Hub**

From the Sales Delivery Hub grid, all deliveries where the license was listed as the transporter are visible.

**Note**: The transporter license can edit all transporter details (drivers, vehicles, etc.) but cannot edit the content of the delivery.

After the transporter license has arrived at the originating facility and the transporter has accepted the delivery physically, the transporter can mark the sales delivery as Accepted using the "Accept" button as shown in **Figure 9**.

| <b>rier</b>   DO2000<br><b>Sales Delivery Hub</b> |  |                      |                        |                           |                                                                                      |                        |               |                                                 |                   |                   |          |             |                    |                          |            |                           |
|---------------------------------------------------|--|----------------------|------------------------|---------------------------|--------------------------------------------------------------------------------------|------------------------|---------------|-------------------------------------------------|-------------------|-------------------|----------|-------------|--------------------|--------------------------|------------|---------------------------|
|                                                   |  |                      |                        |                           |                                                                                      |                        |               |                                                 |                   |                   |          |             |                    |                          |            | <b>Massachusetts Test</b> |
|                                                   |  | <b>View Manifest</b> |                        |                           |                                                                                      |                        |               |                                                 |                   |                   |          |             | A.                 | $\overline{\phantom{a}}$ | $=$ .<br>_ | $\ddotmark$               |
|                                                   |  | Delivery<br>÷        | <b>Sales</b><br>-91    | <b>Customer Type</b><br>÷ | Destination                                                                          | : Direction<br>÷       | <b>Driver</b> | $\vdots$ Vehicle Info                           | $\vdots$ Accepted | $\vdots$ ATD<br>÷ | ATA<br>÷ | <b>ATRD</b> | : ID Verified<br>÷ | Pay.                     |            |                           |
|                                                   |  | 0000000061           | 09/15/2021<br>12:18 pm | Consumer                  | Street1: 1 Example Ln<br>Street2:<br>City: Boston<br>State: MA<br>Postal Code: 02129 | $\rightarrow$ Outbound | Joe Smith     | Make: Ford<br>Model: E350<br>Lic. Plate: WL43TC |                   |                   |          |             | No                 |                          |            | Edit<br>Accept            |

**Figure 9: Accept Sales Delivery**

After accepting the delivery in Metrc, confirmation of the transporter's departure can be completed using the "Depart" button shown in **Figure 10** below.

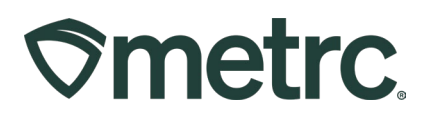

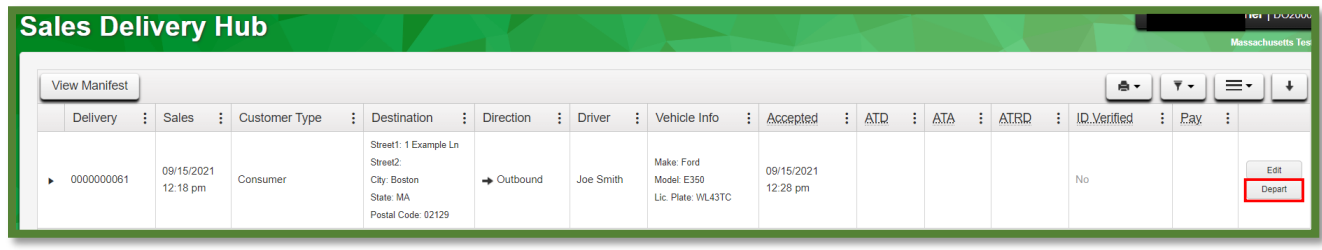

#### **Figure 10: Mark Departure from Retailer Facility**

When making a sales delivery, the end recipient's ID must be verified. Once ID verification is confirmed, the "Verify ID" button should be used as shown in **Figure 11**.

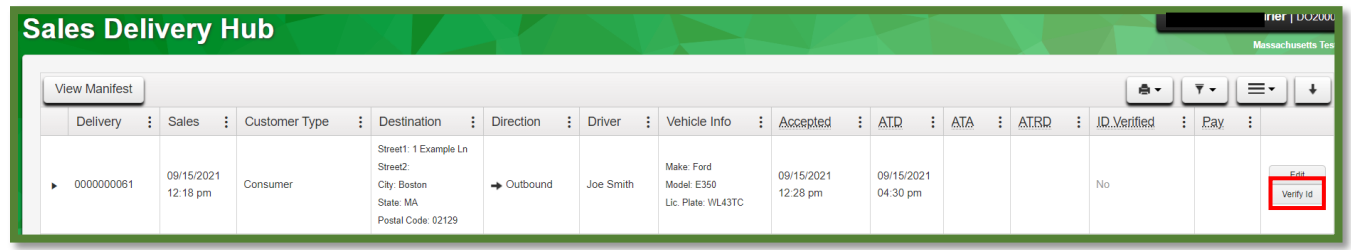

#### **Figure 11: Verify ID of Recipient**

Selecting the "Verify ID" button will trigger an action window where the Payment Type - Cash or Electronic - should be captured using the dropdown menu shown in **Figure 12**. Then select the Verify Customer Id button to complete the verification process for sales delivery.

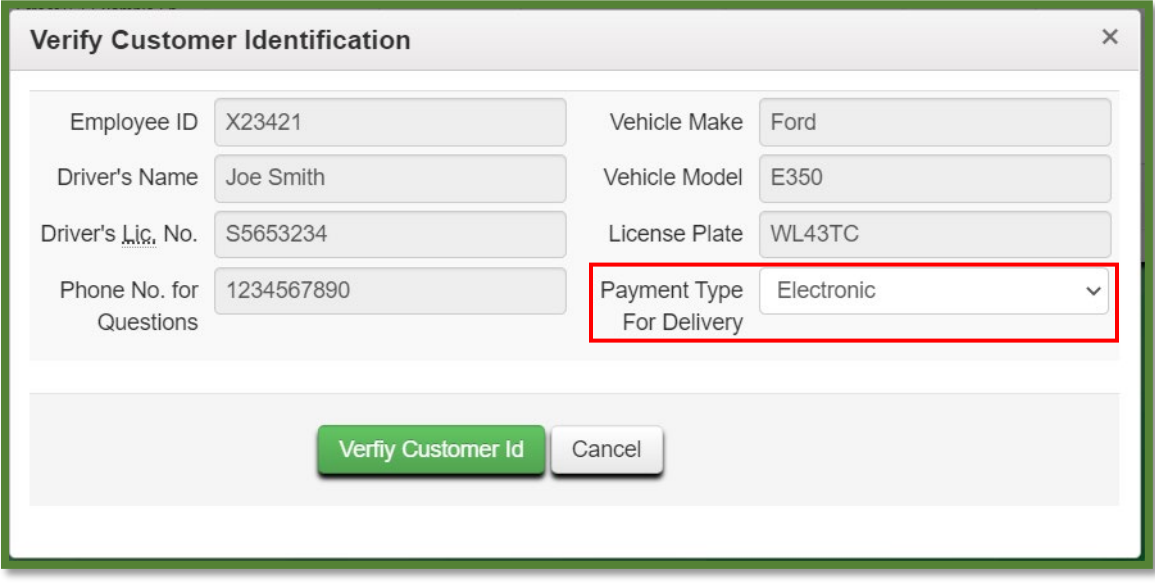

**Figure 12: Verify ID Action Window & Payment Type**

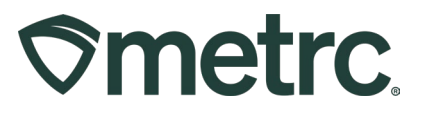

Once this process is completed by the transporter, the Retailer license will then be able to complete the sales delivery in their license by selecting the "Complete" button in the Sales Deliveries grid as shown in **Figure 13**.

|                                                                            |  | <b>Sales Deliveries</b>    |                                        |                         |                      |                  |           |                                                 |                        |                        |           |                                      |                         |                            | <b>Marijuana Retailer   402-7</b> | <b>Massachusetts</b> |
|----------------------------------------------------------------------------|--|----------------------------|----------------------------------------|-------------------------|----------------------|------------------|-----------|-------------------------------------------------|------------------------|------------------------|-----------|--------------------------------------|-------------------------|----------------------------|-----------------------------------|----------------------|
| <b>Active</b><br>Inactive                                                  |  |                            |                                        |                         |                      |                  |           |                                                 |                        |                        |           |                                      |                         |                            |                                   |                      |
| <b>Edit Deliveries</b><br><b>Record Deliveries</b><br><b>View Manifest</b> |  |                            |                                        |                         |                      |                  |           |                                                 |                        |                        | $A -$     | $\equiv$<br>$\overline{\phantom{a}}$ |                         |                            |                                   |                      |
|                                                                            |  | Delivery<br>$\ddot{\cdot}$ | Transporter :                          | $\ddot{\cdot}$<br>Sales | <b>Customer Type</b> | Patient : Driver |           | : Vehicle Info<br>$\pm$                         | ETD                    | EIA<br>÷               | Completed | Pkg's                                | Total<br>$\ddot{\cdot}$ | $\ddot{\cdot}$<br>Recorded | State :                           |                      |
|                                                                            |  | 0000000061                 | DO200001<br><b>MA Delivery Courier</b> | 09/15/2021<br>12:18 pm  | Consumer             |                  | Joe Smith | Make: Ford<br>Model: E350<br>Lic. Plate: WL43TC | 09/15/2021<br>12:18 pm | 09/15/2021<br>12:18 pm |           |                                      | \$90.00                 | 09/15/2021<br>12:21 pm     | Shipped                           | Complete<br>Void     |

**Figure 13: Complete Sales Delivery**

Selecting the "Complete" button will open an action window where the sales delivery can be finalized by selecting the green Complete Sales Delivery button as shown in **Figure 14**.

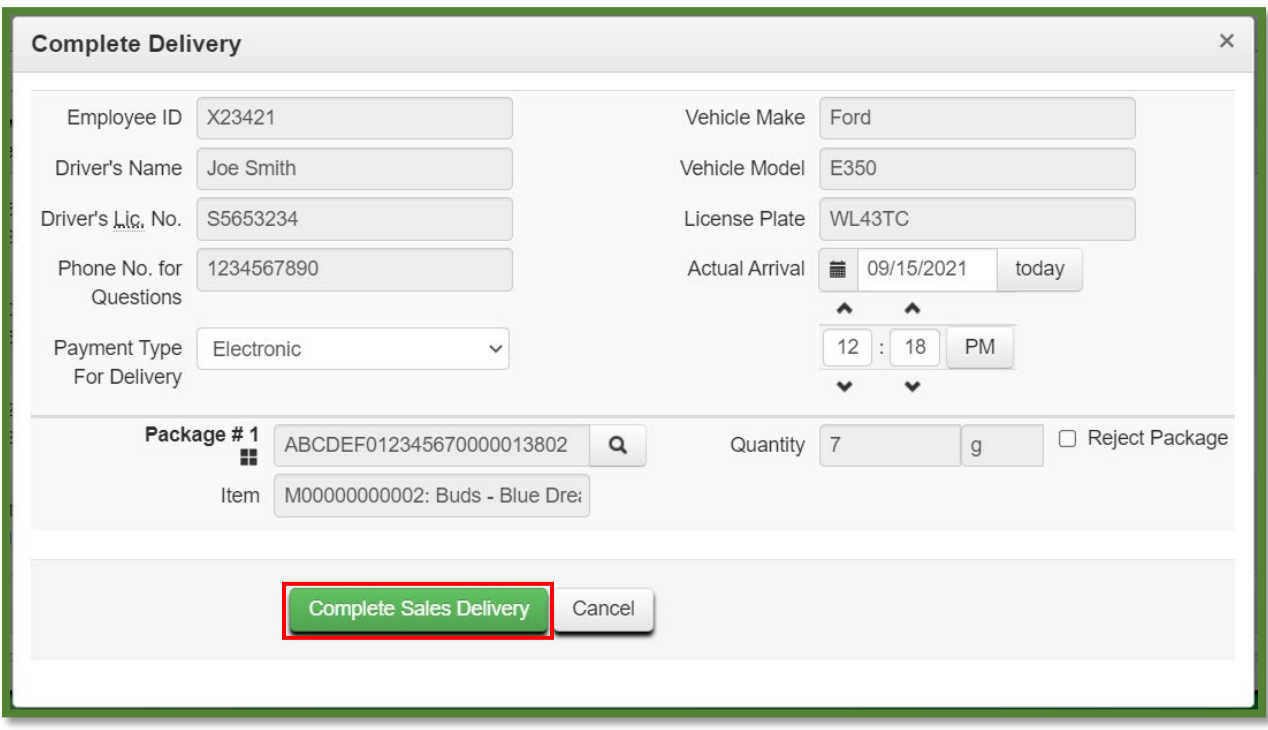

**Figure 14: Complete Sales Delivery Action Window**

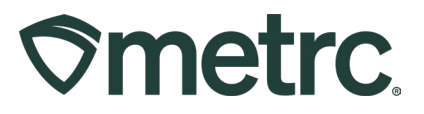

If the sales delivery was unable to be completed, the "Reject Package" checkbox should be selected, a return reason will need to be selected from the Return Reason dropdown, and additional details provided in the Optional Note text box as shown in **Figure 15**.

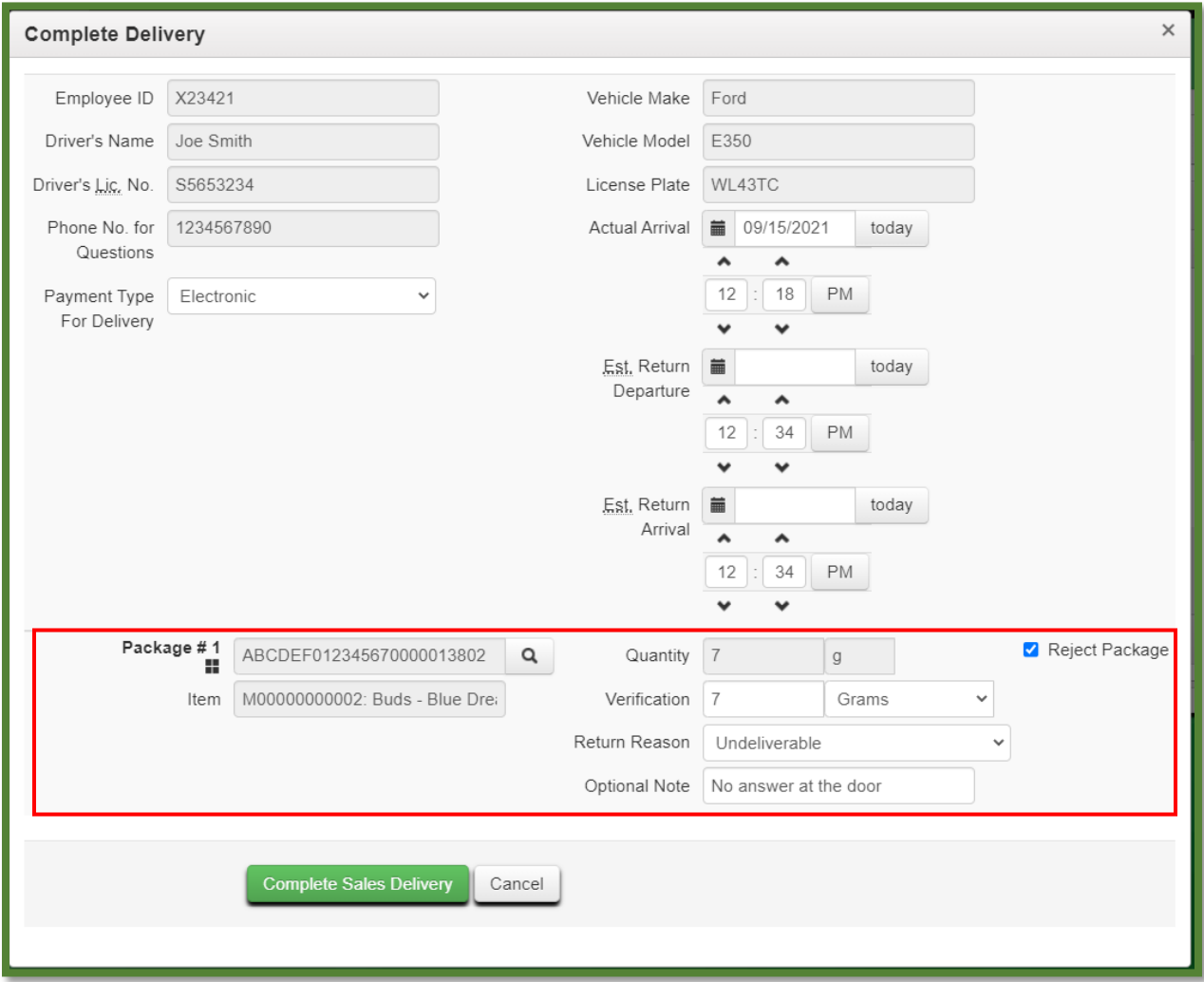

**Figure 15: Rejected Sales Delivery Action Window**

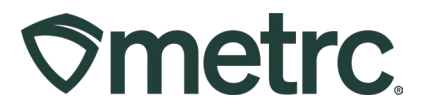

Once completed, the sales delivery will be finalized and automatically moved to the "Inactive" tab in the Sales Deliveries grid as shown in **Figure 16.**

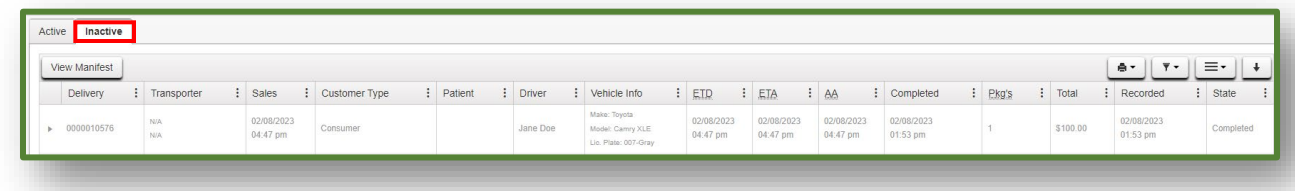

**Figure 16: Inactive Deliveries tab**

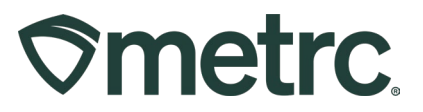

#### **Dual Licensed Facilities**

For licenses that are operating both medical and retail facilities, you will have the ability to order medical and retail tags within your Retail license by following the normal process to order tags.

To place a tag order, go to the Admin area on the navigational toolbar and select the Tag Order option. Once in the Tag Order grid, click the New Tag Order button to open the action window to place a new tag order. You will see the new options to order both types of tags (medical and retail) will now be available as shown in **Figure 17**.

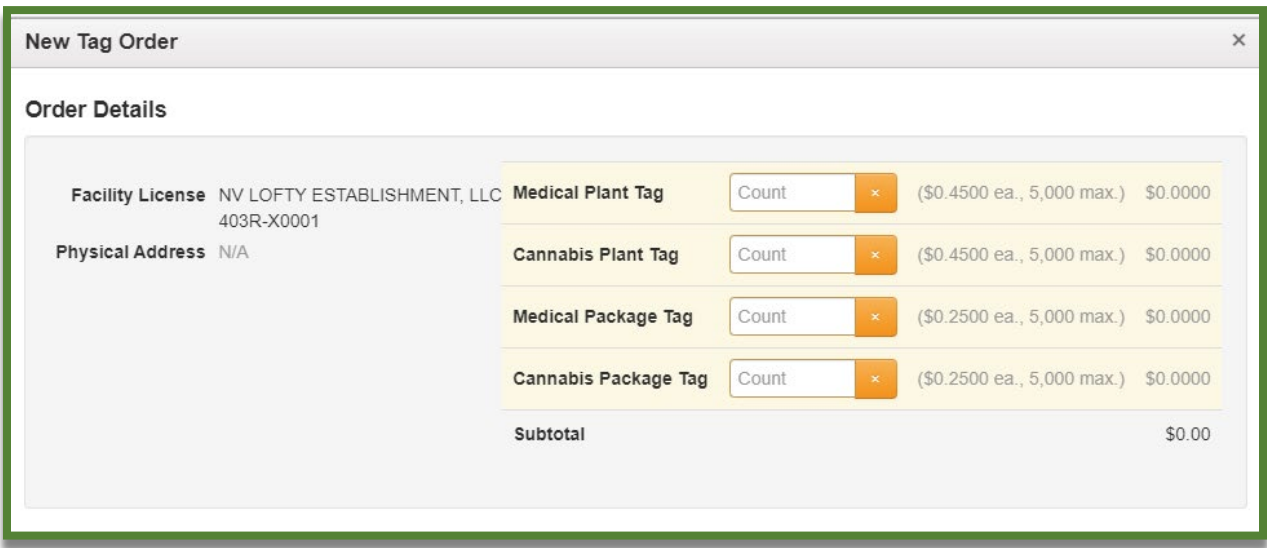

**Figure 16: New Tag Order Action Window**

*Please contact Metrc Support at [support@metrc.com](mailto:support@metrc.com) or 877-566-6506 with any questions.*